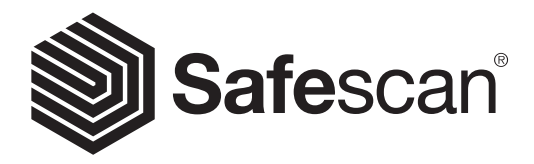

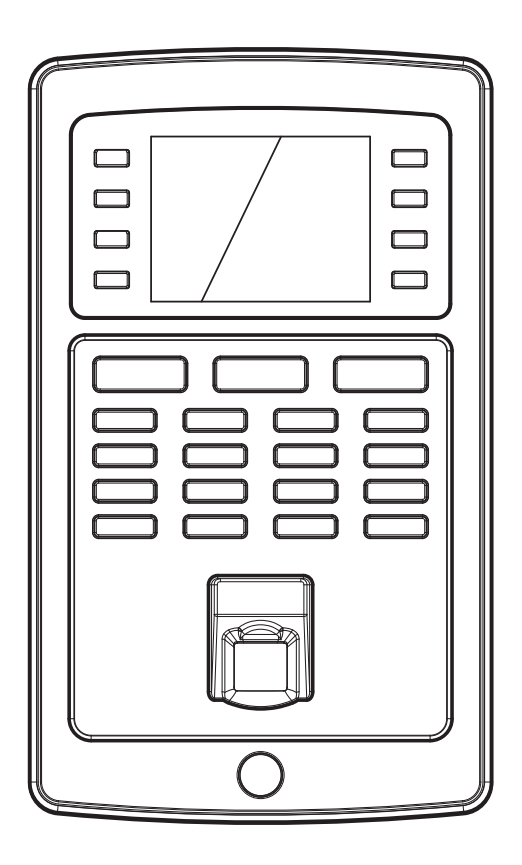

# QUICK INSTALLATION GUIDE Italiano

# TA-8000 SERIES TIME ATTENDANCE SYSTEM

## 1. INTRODUZIONE ITALIANO

Questa Guida rapida all'installazione introduce all'avvio dell'Orologio marcatempo Safescan serie TA-8000 e del software Safescan TA. Contiene le funzioni di installazione e configurazione di base. Per istruzioni d'uso più dettagliate sull'uso della serie Safescan TA-8000 consultare il manuale d'uso completo, disponibile per il download su www.safescan.com. Dal momento che il Safescan serie TA-8000 Sistema Time Attendance ha molte funzioni avanzate che non sono tutte descritte in questa guida rapida di installazione, vi consigliamo vivamente di scaricare e salvare una copia completa del manuale d'uso sul vostro computer per riferimento futuro.

# CONTENUTO DELLA CONFEZIONE

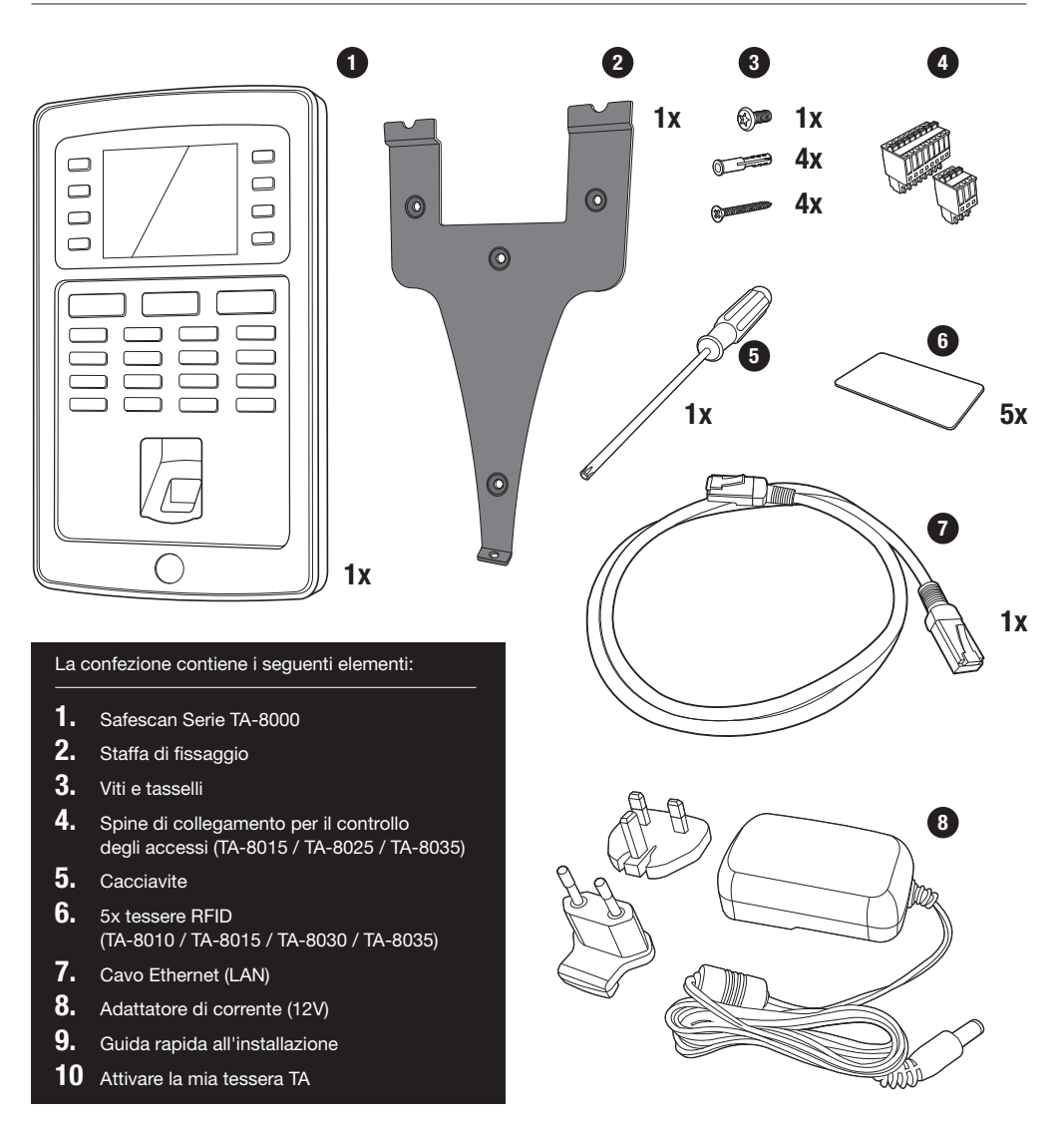

Please input

#### INIAI E - LIEST RIZILINE **Ethernet IP Address 192.168.1.201** User Mgt. **Ethernet IP Address 192.168.1.201** User Mgt.

- 01. Tasti funzione programmabili
- **02.** Tasti funzione programmabili
- 03. Tasto di conferma
- 04. Stato avvio conteggio tempo
- 05. Stato fine attivazione conteggio tempo
- rasu pe 06. Tasti per l'immissione di valori alfanumerici
- 07. Spostamento Sinistra / Destra / Accensione
- 08. Torna al menu precedente
- 09. Spostamento su / giù
- 10. Accedere al menu del dispositivo
- 11. Porta USB
- 12. Pulsante Reset

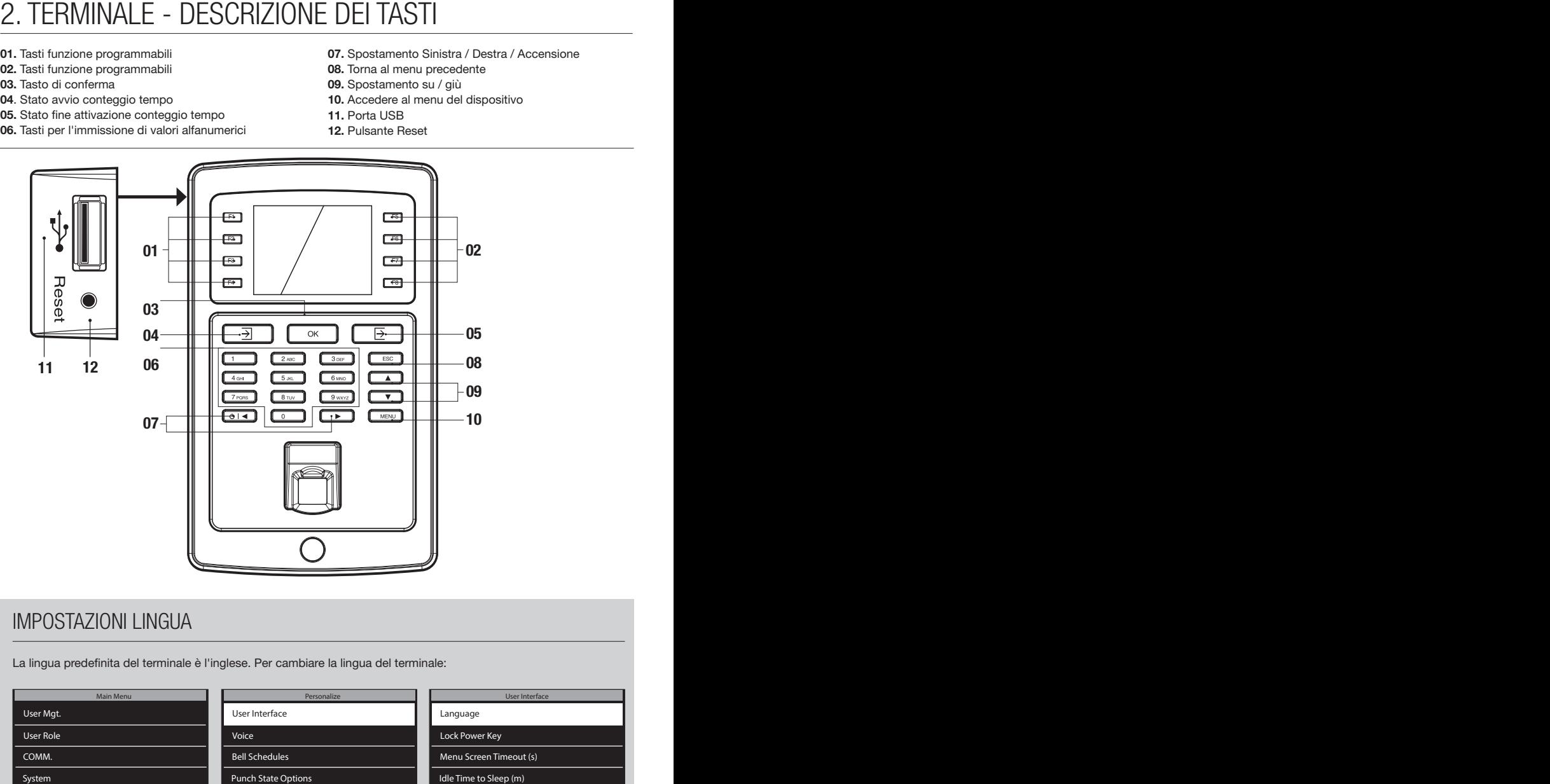

## IMPOSTAZIONI LINGUA

La lingua predefinita del terminale è l'inglese. Per cambiare la lingua del terminale:

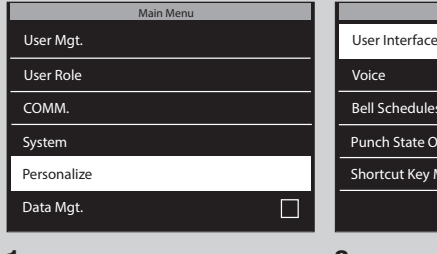

- Personalize Personalize User Interface User Interface Voice Voice Bell Schedules Bell Schedules SchedulesPunch State Options Punch State Options Shortcut Key Mappings Shortcut Key Mappings Exercise Exercise Resonalize<br>
Exercise Resonalize<br>
Exercise Resonalize<br>
Exercise Resonalize<br>
Marin Screen Timeout (s)<br>
Main Screen Style<br>
Main Screen Style Main Menu<br>
Main Menu<br>
Main Menu<br>
Main Menu<br>
Main Menu<br>
Main Menu<br>
Main Menu<br>
Main Menu<br>
Main Menu<br>
Main Menu<br>
Main Menu<br>
Main Menu<br>
Main Menu<br>
Main Menu<br>
Main Menu<br>
Main Menu<br>
Main Menu<br>
Menu<br>
Shortcut Key Mappings<br>
Shortc
- 1. Premere MENU, utilizzare i tasti freccia per navigare su Personalize e premere  $\overline{\text{ok}}$
- 2. Selezionare User Interface e  $p$ remere  $\overline{(\alpha k)}$
- Language Language
- Lock Power Key Lock Power Key
- Menu Screen Timeout (s) Menu Screen Timeout (s)
- Idle Time to Sleep (m) Idle Time to Sleep (m)
- Main Screen Style Main Screen Style
- $3.$  Selezionare Language e premere [ $OR$ ]. Passare alla lingua desiderata e premere  $\boxed{\text{ok}}$ .

User Interface User Interface

# 3. CONFIGURAZIONE DEL TERMINALE E DEL SOFTWARE

## 3.1. INSTALLARE IL SOFTWARE E COLLEGARE IL MORSETTO DELL'OROLOGIO SEGNATEMPO ALLA RETE

- 1. Andare sul seguente sito web: www.safescan.com/activatemyta. Inserire il numero di serie dell'orologio ed il proprio indirizzo e-mail. Il numero di serie dell'orologio segnatempo si trova sulla confezione di vendita dell'orologio di tempo o su un'etichetta sul retro del terminale. Dopo la registrazione, si riceverà un e-mail contenente un link per il download del Software TA ed un codice licenza.
- 2. Scaricare il software ed eseguire il programma di installazione. Seguire i passaggi sullo schermo del computer per installare il software.
- 3. Avviare il software TA (fare doppio clic sull'icona sul desktop per avviare il software). Una volta avviato il software, verrà richiesto di inserire il proprio codice licenza e l'indirizzo e-mail associato (l'indirizzo e-mail a cui è stato inviato il codice licenza).

Opzione #1 – Inserire l'indirizzo e-mail ed il codice licenza ed attivare completamente il software TA (vedi sezione #1 nel grafico in basso).

Opzione #2 – Avviare il software TA in modalità di prova per 30 giorni ed inserire l'indirizzo e-mail e il codice licenza in qualsiasi momento durante questo periodo di prova di 30 giorni (vedi sezione #2 del grafico in basso).

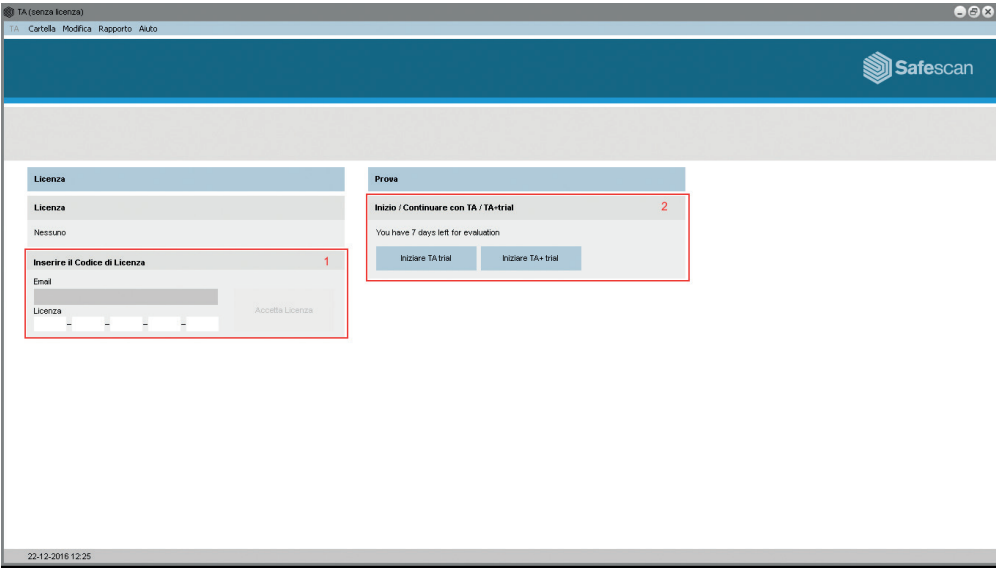

4. Utilizzando il cavo di alimentazione in dotazione, collegare il proprio terminale di orologio segnatempo ad una presa elettrica e seguire i seguenti passaggi per collegare il terminale alla rete del proprio computer.

- 1. Collegare il cavo LAN Ethernet in dotazione alla porta sul retro del terminale del segnatempo e collegare l'altra estremità alla rete del proprio computer.
- 2. Sulla tastiera dell'orologio, premere il tasto  $(MENU)$ , ed utilizzare il  $\Box$   $\nabla$  sulla tastiera per evidenziare "Comm". Una volta evidenziato "Comm", premere il tasto <sup>OK</sup>. Quindi selezionare "Ethernet" utilizzando il  $\boxed{\bullet}$   $\boxed{\bullet}$  e premere  $\boxed{\circ \kappa}$ .

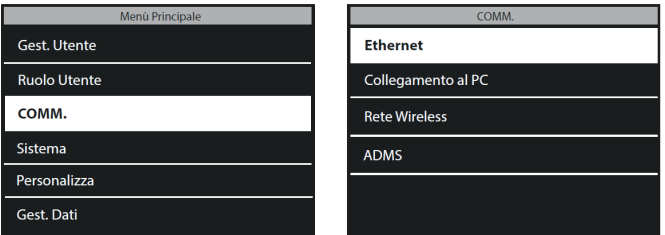

3. Utilizzare il  $\Box$   $\nabla$  per evidenziare "DHCP" e premere il tasto  $\overline{o}$ K per spuntare questa casella. Selezionando questa casella si attiva il DHCP.

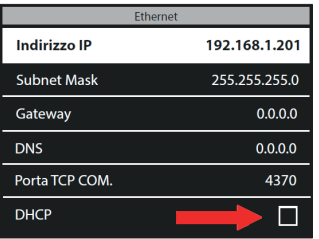

4. Una volta attivato il DHCP, il terminale riceverà automaticamente un indirizzo IP dalla rete.

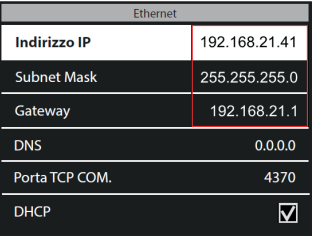

5. Si prega di annotare i valori dell'indirizzo IP e del gateway.

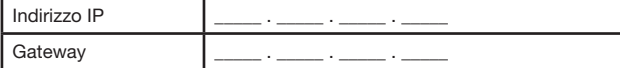

6. Premere ripetutamente il tasto ESC sulla tastiera dell'orologio finché non si esce dai menu ed il display mostra la data e l'ora.

## TRAMITE UNA CONNESSIONE WIFI:

- 1. Prima di configurare la connessione WiFi, sarà prima necessario spegnere l'Ethernet per evitare conflitti di indirizzo
- a. Premere MENU) sulla tastiera dell'orologio, usare il tasto  $\bullet$   $\bullet$  per evidenziare "Comm" e premere  $\sqrt{\alpha}$ sulla tastiera.
- b. Utilizzare il  $\bullet$   $\bullet$  sulla tastiera per evidenziare "Ethernet" e premere  $\bullet$
- c. Utilizzare il  $\Box$   $\Box$  sulla tastiera per evidenziare "DHCP" Assicurarsi che la casella DHCP NON sia spuntata. È possibile selezionare/deselezionare la casella DHCP premendo  $\overline{\text{ok}}$  sul tastierino del orologio.
- d. Utilizzare il  $\bullet$   $\bullet$  per evidenziare "Indirizzo IP" e premere  $\bullet$  . Utilizzando il tastierino numerico dell'orologio e  $\bullet$   $\bullet$ , modificare l'indirizzo IP su 0.0.0.0. Premere  $\bullet$  sulla tastiera per confermare il nuovo indirizzo.
- e. Allo stesso modo come al punto "D" di cui sopra, immettere 0.0.0.0 per "Subnet Mask", "Gateway" e "DNS".
- 2. Premere ripetutamente il tasto **EBC**) sulla tastiera dell'orologio finché non appaiono la data e l'ora sul display dell'orologio.
- 3. Ora che l'Ethernet è stato spento, si può continuare con la configurazione della connessione Wi-Fi. Premere  $s$ usulla tastiera dell'orologio, utilizzare il  $\bullet$   $\bullet$   $\bullet$  per selezionare "Comm" e premere  $\circ$  . Usa il  $\Box$   $\nabla$  per selezionare "Rete Wireless" e premere  $\Box$

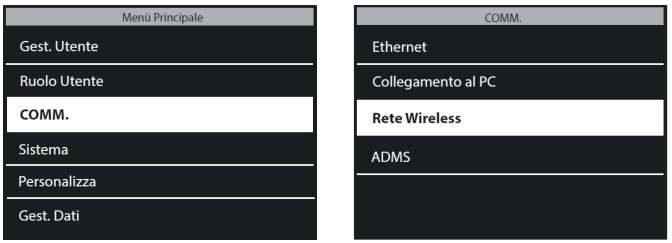

4. Utilizzare il  $\bullet$   $\bullet$  per evidenziare "WIFI" e premere il tasto  $\circ$  per spuntare questa casella. Selezionando questa casella si attiva il modulo WiFi dell'orologio segnatempo.

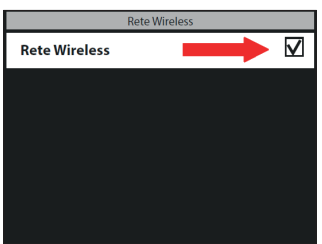

5. Utilizzando il  $\Box$   $\Box$  sulla tastiera, selezionare la propria rete WiFi e premere  $\Box$  Werrà quindi richiesto di inserire la password per la propria rete WiFi. Premendo il tasto  $\boxed{3}$  sulla tastiera dell'orologio (che si trova alla sinistra del pulsante <sup>or</sup> ), si può scegliere tra lettere maiuscole (A), lettere minuscole (Aa), numeri (123) e simboli. Inserire la password utilizzando la tastiera e premere <sup>ok</sup> una volta finito.

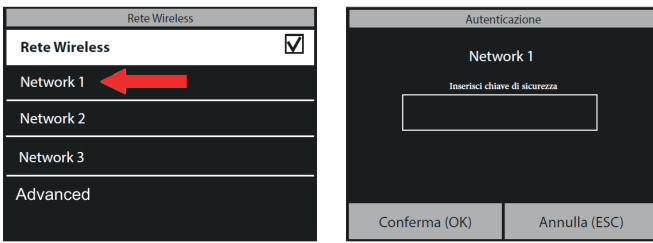

6. Il terminale orologio proverà quindi a connettersi alla rete WiFi. Questa operazione potrebbe richiedere qualche minuto. Quando il terminale orologio segnatempo mostra "Connesso" sul suo display, è ora collegato al WiFi.

Nel menu "Rete Wireless", utilizzare la  $\bullet$   $\bullet$  per navigare su "Avanzate" e premere  $\circ$  . Se "DHCP" non è stato ancora selezionato, utilizzare il **A v** per selezionare "DHCP" e spuntare questa casella. È possibile selezionare/ deselezionare questa casella premendo il tasto  $\overline{\text{ or }}$  sulla tastiera.

L'orologio sarà ora automaticamente assegnato un indirizzo IP; questo processo può richiedere qualche minuto.

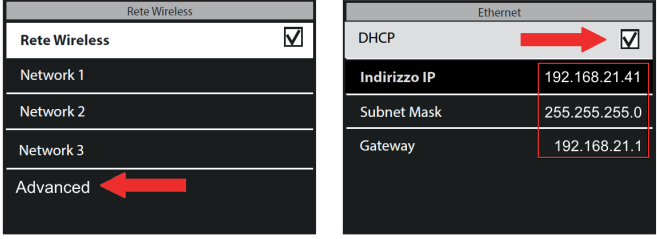

7. Si prega di annotare i valori dell'indirizzo IP e del gateway.

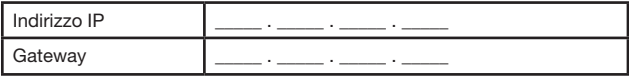

### 3.2. COLLEGARE IL TERMINALE OROLOGIO AL SOFTWARE TA ITALIANO

Nel software TA, andare alla pagina "Dispositivo", e cliccare sull'icona "Scansiona" <sup>o i</sup>n alto a destra sullo schermo. Il software troverà e si connetterà all'orologio. Se si dispone di più di un terminale TA, verificare se l'indirizzo IP mostrato nella finestra pop-up è lo stesso di quello annotato in precedenza.

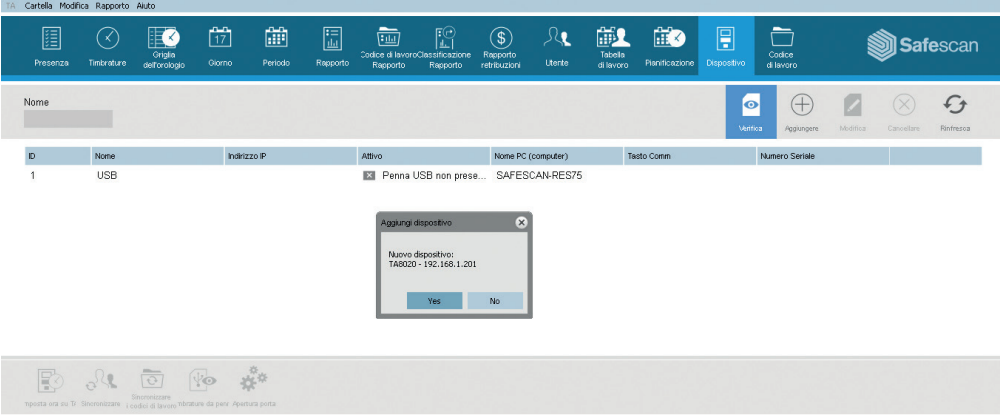

#### NOTA SPECIALE

In alcuni casi, il software TA non sarà in grado di trovare l'orologio nella rete. In questo caso, fare clic su sul lato superiore destro dello schermo. Nella finestra pop-up, eseguire le seguenti operazioni:

- a. Inserire un nome (ad esempio OROLOGIO)
- b. Inserire l'indirizzo IP (annotato in precedenza). Assicurarsi di inserire un punto (.) tra ogni gruppo numerico.
- c. Fare clic sul pulsante "Questo computer" per collegare l'orologio al PC.
- d. Cliccare su **Dex** per salvare.

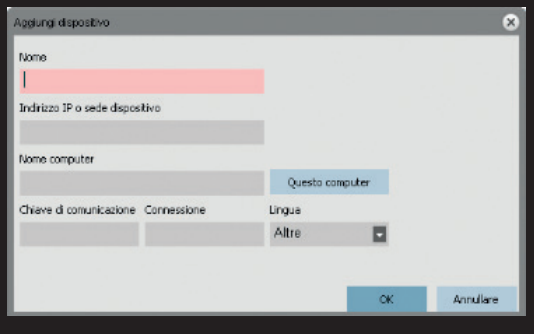

Il terminale orologio e il terminale TA sono ora connessi. È possibile visualizzare questa connessione nella pagina "Dispositivo" del software TA (vedi grafico seguente).

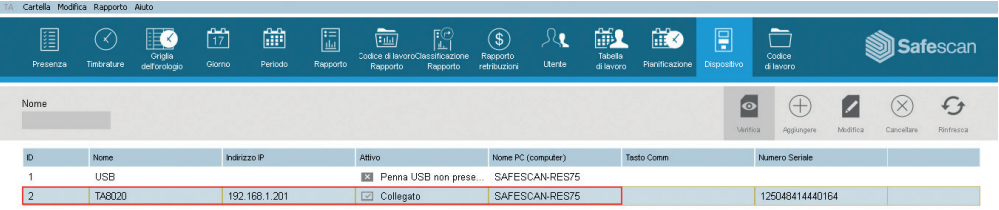

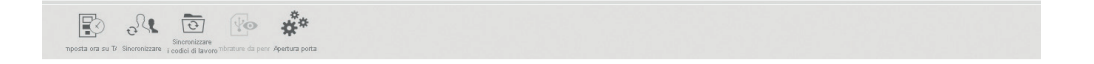

NOTA: Se l'orologio non è stato connesso correttamente, verrà visualizzato il messaggio "Non connesso". In questo caso, si prega di visitare il centro di supporto Safescan Time Attendance al sito www.safescan.com/it/customer-service

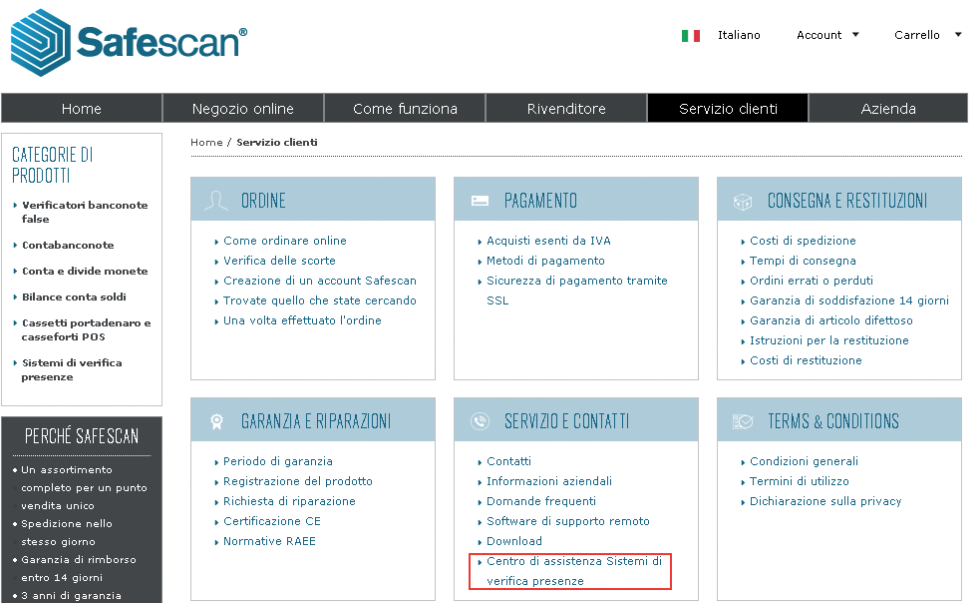

- 1. Collegare l'adattatore di alimentazione e il cavo\* Ethernet (LAN) al terminale. Non collegare ancora l'adattatore di alimentazione alla presa di corrente.
	-
- 2. Praticare con un trapano 4 fori (Ø 6mm) sulla parete, esattamente nella posizione in cui si vuole installare il terminale TA. Utilizzare la staffa di montaggio come guida per determinare la posizione esatta dei fori.

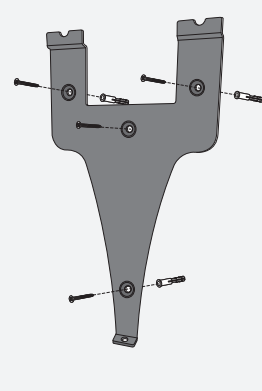

3. Far scorrere il terminale sulla staffa fino a quando non si fissa ad essa.

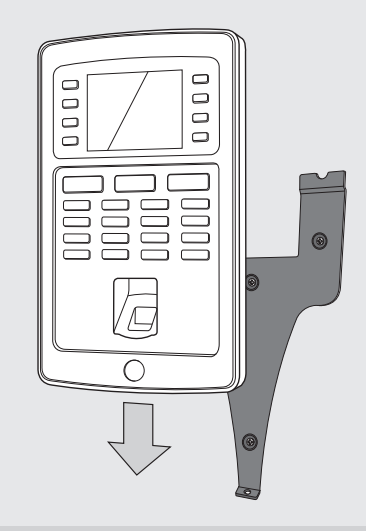

- 4. Assicurare il terminale fissando la vite sul lato inferiore.
- 5. Collegare l'adattatore di alimentazione alla presa di corrente, il terminale si accenderà automaticamente.

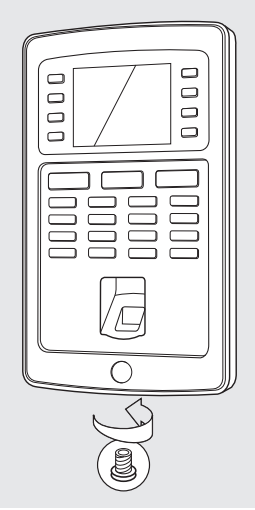

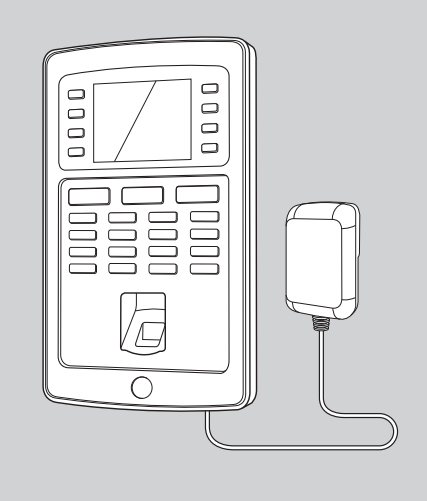

\* A seconda del modello è possibile anche scegliere di collegare il terminale in modalità wireless alla rete tramite WiFi. In alternativa, tutti i modelli possono funzionare anche come dispositivi stand-alone, per cui i dati di conteggio del tempo possono essere recuperati utilizzando una chiavetta USB.

#### IMPOSTAZIONE DI DATA E ORA **USB Manager** <u>Collegamento</u> Impronta digitale 0 Impronta digitale 0

#### Breve Messaggio 5.1. IMPOSTARE LA DATA Password Password

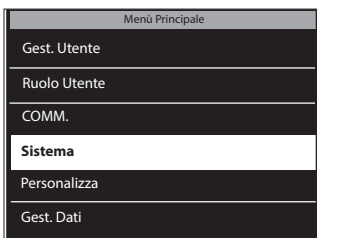

**7 D** per navigare su **Sistema** e premere  $\boxed{\phantom{a}$  ok  $\phantom{a}$ . 1. Premere **MENU**, utilizzare il **4** 

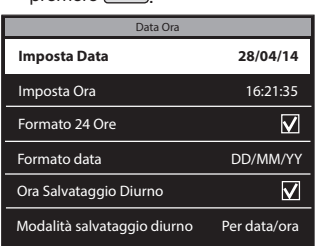

**Cologianora** 

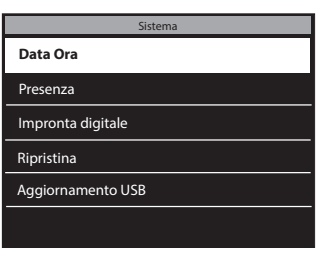

2. Selezionare Data ora e premere  $\boxed{$  ok  $\boxed{}$ .

ADMS

 $\overline{\phantom{a}}$ 

 $\overline{\phantom{a}}$ 

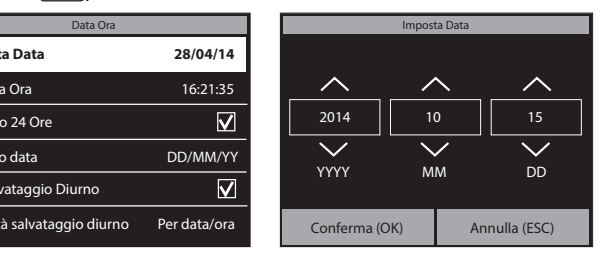

**3.** Selezionare Imposta Data.  $\blacksquare$  Inserire l'anno, il mese e il giorno con le frecce  $\blacksquare$   $\blacksquare$  o inserire manualmente utilizzando il tastierino numerico. Navigare tra anno, mese e giorno utilizzando le frecce  $\boxed{\circ A} \rightarrow$ . Premere  $\boxed{\circ}$ una volta terminato.

Network 3

#### 5.2. IMPOSTARE L'ORA **Format**

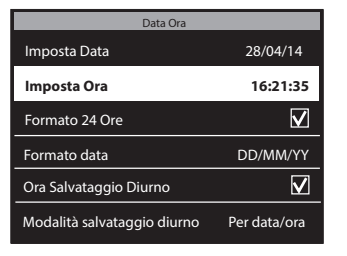

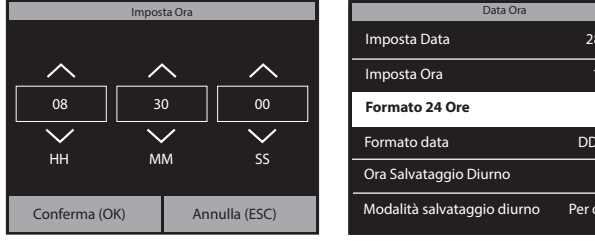

2. Inserire le ore, i minuti e i secondi 1. Selezionare Imposta Ora. 3. Per selezionare Formato  $con$  le frecce  $\boxed{\blacktriangle}$   $\boxed{\blacktriangledown}$  o inserire manualmente utilizzando il tastierino numerico. Navigare tra ore, minuti e secondi utilizzando le frecce  $\boxed{\circ$   $\boxed{\bullet}$ . Premere  $\sqrt{8}$  una volta terminato.

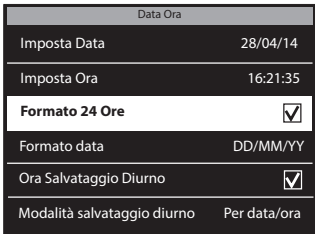

24 Ore, spuntare la casella con l'opzione Formato 24 ore. Se questa casella non viene spuntata,verrà utilizzato il formato 12 ore (AM/PM).

L'impostazione dell'ora legale è spiegata nel manuale utente completo, disponibile per il download all'indirizzo www.safescan.com.

## 6. AGGIUNGERE UTENTI AL SOFTWARE TA ITALIANO

Ora che il terminale orologio segnatempo è collegato al software, è possibile iniziare ad aggiungere gli utenti. 1. Nel software, cliccare su "Utente" nella barra dei comandi blu

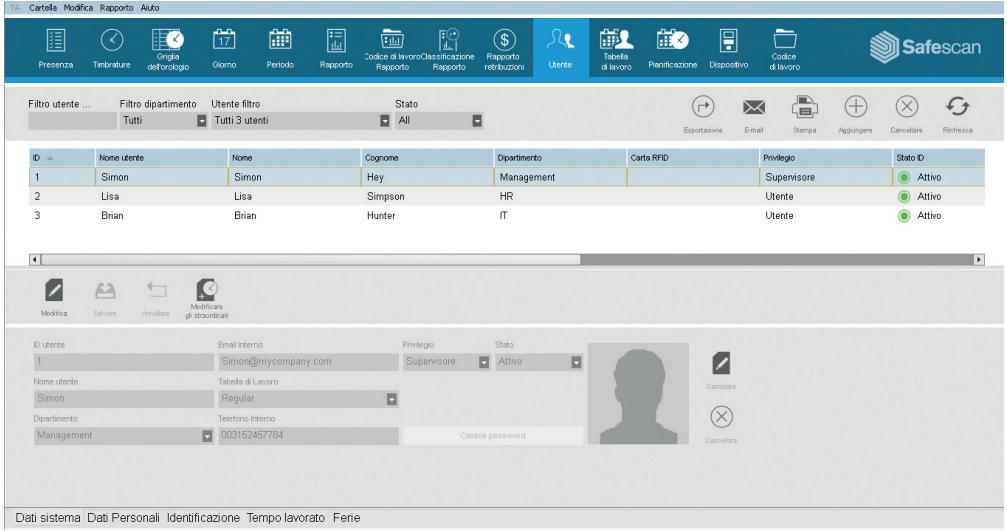

2. Per aggiungere un utente, cliccare su "Aggiungi" $\oplus$  sul lato superiore destro della schermata "Utente". Si aprirà una finestra pop-up (si prega di notare che il software assegnerà automaticamente l'ID Utente che viene mostrato nella finestra; si prega di non inserire un numero diverso). Cliccare su  $\overline{X}$  nella finestra pop-up per continuare a configurare il nuovo utente.

Si prega di selezionare la scheda "Dati di sistema" nella parte inferiore sinistra dello schermo (vedi figura seguente).

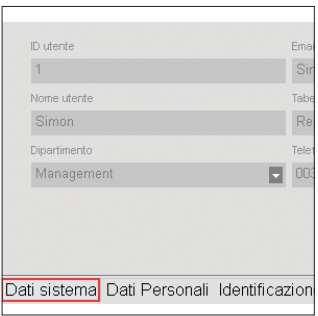

Nella parte inferiore dello schermo, inserire i seguenti dati per il nuovo utente:

- a. Nome Utente inserire qui un nome per l'utente. Questo nome verrà visualizzato quando l'utente timbrerà il cartellino nel terminale. Questo campo è limitato a 8 caratteri (i nomi completi per i report verranno aggiunti in seguito).
- b. Privilegio selezionare un livello di privilegio per il nuovo utente. Scegliere "Supervisore" o "Utente". NON UTILIZZARE "Registratore" or "Amministratore" (questi livelli vengono utilizzati per orologi segnatempo più vecchi ancora in servizio).
- c. Password cliccare sul pulsante blu "Cambia password". Si aprirà una finestra pop-up e sarà possibile inserire una password numerica. Si prega di utilizzare una password numerica (solo numeri, ad es. 1234) dato che si potrà utilizzare questa password per accedere all'orologio se l'accesso è bloccato.

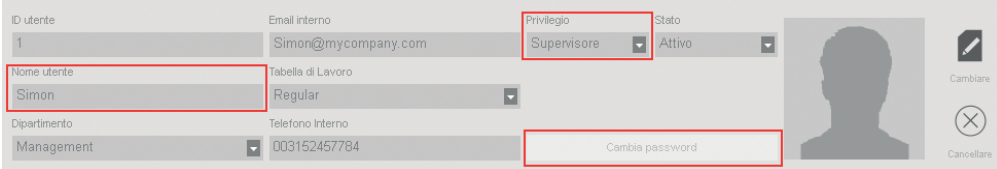

Per inserire il nome completo dell'utente (ed eventuali altri dati personali desiderati), selezionare la scheda "Dati personali" nella parte inferiore sinistra dello schermo (vedi figura seguente).

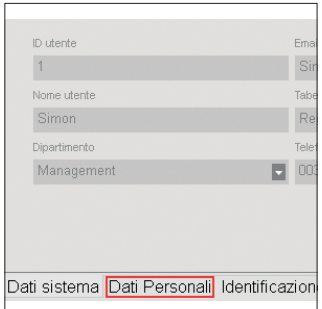

Nella scheda "Dati personali", si prega di inserire le seguenti informazioni:

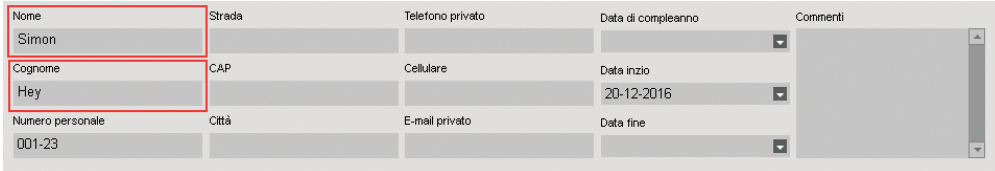

#### ITALIANO

IMPORTANTE: Una volta inserite tutte le informazioni per il nuovo utente (nelle schermate "Dati sistema" e "Dati personali"), assicurarsi di fare clic su "Salva. Facendo clic su "Salva", il nuovo utente verrà aggiunto alla lista degli utenti nella parte superiore dello schermo.

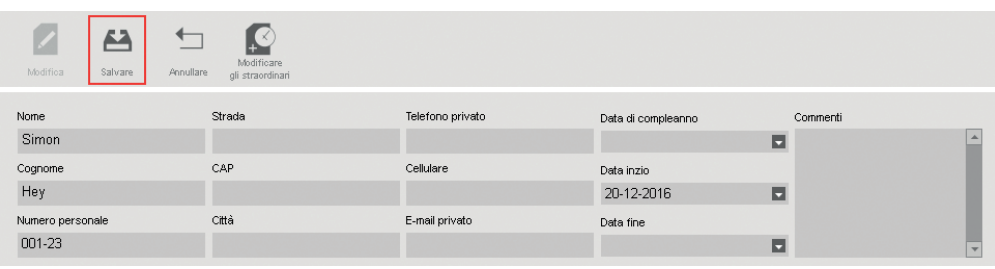

3. Ripetere i passaggi precedenti con la frequenza necessaria fino a quando vengono aggiunti tutti i nuovi utenti.

NOTA IMPORTANTE: solo gli utenti con il livello di privilegio di "Supervisore" avranno accesso al software TA e ai menu del terminale orologio. I Supervisori dovranno inserire il proprio NOME UTENTE E PASSWORD (seguire i passaggi di cui sopra) per ottenere l'accesso al software TA e al terminale. Copiare il proprio nome utente e password di seguito:

NOME UTENTE SUPERVISORE : \_\_

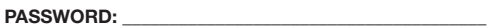

# 7. SINCRONIZZARE UTENTI DAL SOFTWARE TA AL TERMINALE OROLOGIO

Il processo di "Sincronizzazione" trasferisce i dati degli utenti tra il terminale orologio (dispositivo) e il software TA (DB oppure database). Ogni volta che si aggiunge un nuovo utente o si apporta qualsiasi modifica ai dati di un utente, si avrà bisogno di sincronizzare le informazioni dell'utente. Terminata la sincronizzazione, i dati degli utenti saranno trasferiti automaticamente tra il software TA ed il terminale orologio.

La DIREZIONE della sincronizzazione è importante. Si prega di notare quanto segue:

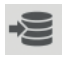

TA> PC: copia le informazioni utente dal TA (terminale orologio) al PC (computer).

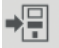

PC> TA: copia le informazioni utente dal PC (computer) al TA (terminale orologio).

Quando si aggiunge un utente o si apportano modifiche ai dati utente sul PC, utilizzare "PC>TA" durante la sincronizzazione. Quando si apportano modifiche ai dati utente sul TA (terminale orologio), usare "TA>PC". Per sincronizzare i dati degli utenti, si prega di attenersi alla seguente procedura:

1. Vai alla pagina "Dispositivo" del software TA. Selezionare il dispositivo da sincronizzare cliccando sul suo nome. La riga in cui è presente il dispositivo diventerà di colore azzurro.

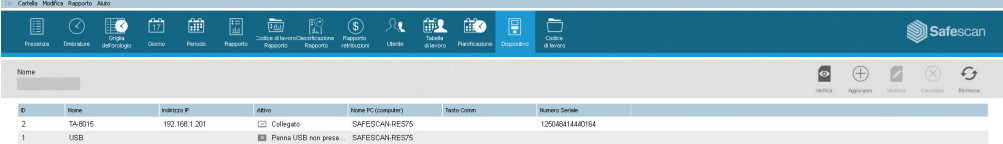

2. Dopo aver selezionato il dispositivo al precedente punto 1, le icone nella parte in basso a sinistra dello schermo saranno sbloccate.

Cliccare sulla icona "Sincronizza"

3. Si aprirà quindi la finestra pop-up "Sincronizzazione".

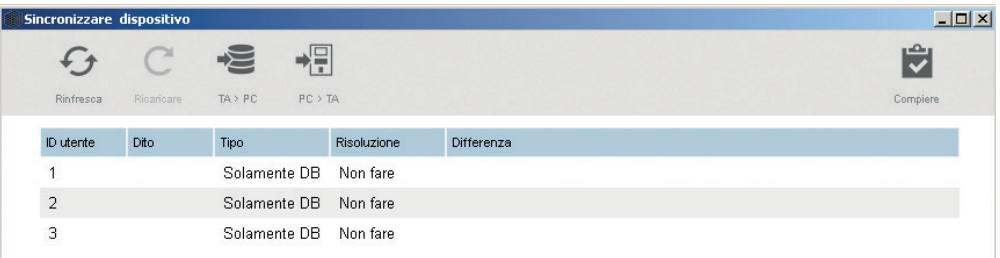

In questo esempio, il nuovo utente è stato creato sul PC e quest'informazione deve ora essere trasferita al TA (terminale orologio). Nella finestra di sincronizzazione, fare clic su PC>TA e quindi fare clic su "Commit". Le informazioni utente dal PC saranno quindi copiate nel TA (terminale orologio).

ATTENZIONE: assicurarsi di annotare dove sono state apportate le modifiche ai dati degli utenti. Se si modificano le informazioni utente sul PC, è necessario scegliere "PC>TA" durante la sincronizzazione. Se si modificano le informazioni utente sul TA (orologio), è necessario selezionare "TA>PC" durante la sincronizzazione. Se si sceglie la direzione errata, è possibile sovrascrivere i dati utente esistenti.

## 8. REGISTRARE L'IMPRONTE DIGITALI E LE TESSERE RFID/CHIAVI

Dopo aver aggiunto gli utenti al sistema, è possibile aggiungere le impronte digitali e/o le tessere RFID ai rispettivi profili utente.

- 1. Sul terminale orologio, premere (MENU) sulla tastiera e identificarsi come supervisore. È possibile identificarsi come supervisore effettuando le seguenti operazioni:
- a. Premere **MENU** sulla tastiera dell'orologio

ITALIANO

- b. Se è stato creato un utente con il livello di privilegio di "supervisore" ed è stato sincronizzato sull'orologio segnatempo, questo mostrerà il comando "Si prega di verificare."
- c. Inserire il numero ID del supervisore (ad es., 1) sul tastierino dell'orologio. Il display mostrerà "ID Utente" ed il numero appena inserito. Premere  $\overline{\text{ok}}$  per verificare il numero ID utente.
- d. Inserire la password numerica definita durante la configurazione del profilo e premere  $\overline{\mathsf{C}^{\mathsf{K}}}$ .
- e. Verrà quindi mostrata la schermata "Menu principale" sul display dell'orologio.
- 2. Selezionare "Gest. Utente" e premere  $\overline{OR}$ . Selezionare "Tutti gli utenti" e premere  $\overline{OR}$ .

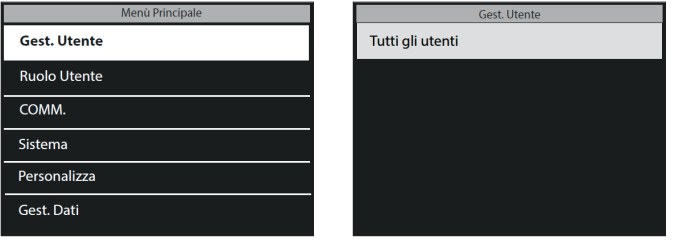

- 3. Utilizzare il  $\Box$   $\nabla$  per navigare nell'elenco degli utenti e selezionare quello desiderato. Premere  $\Box$  per accedere al profilo dell'utente.
- 4. Selezionare "Modifica" e premere  $\boxed{\alpha}$ .
- 5. PER ESEGUIRE LA SCANSIONE DELL'IMPRONTA DIGITALE DI UN'UTENTE: Nella schermata dettagli utente:
- a. Utilizzare il  $\Box$   $\nabla$  per evidenziare "Impronta digitale" e premere  $\Box$

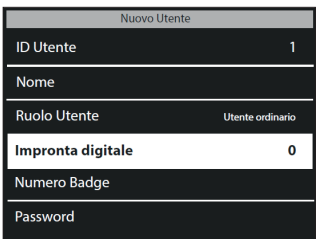

- b. Seguire le istruzioni sullo schermo dell'orologio per scansionare le impronte digitali.
- 6. PER AGGIUNGERE UNA TESSERA RFID AD UN UTENTE: Nella schermata dettagli utente:
- a. Utilizzare il  $\bullet$   $\bullet$  per evidenziare il "Numero badge" e premere  $\circ$

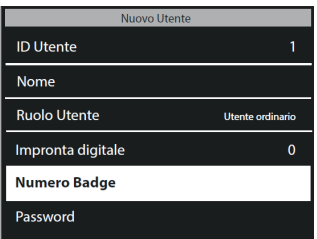

b. Tenere la scheda RFID o portachiavi di fronte al sensore della orologio.

NOTA BENE: l'aggiunta di impronte digitali o un badge RFID a un utente rende necessario sincronizzare i dati degli utenti. Perché l'impronte digitali o RFID è stato aggiunto l'orologio tempo, è necessario eseguire la sincronizzazione in direzione "TA> PC". Vedere le istruzioni di sincronizzazione in questo manuale per maggiori dettagli.

## 9. CONTEGGIO TEMPO ATTIVO/CONTEGGIO TEMPO DISATTIVO

Questo capitolo descrive lo scenario base del conteggio tempo. Per gli scenari più avanzati (come il conteggio del tempo con workcodes), si prega di consultare il manuale utente completo, disponibile per il download all'indirizzo www.safescan.com.  $F1$ Lo schermo del terminale visualizza sempre lo  $F<sub>2</sub>$  $\Box$ stato di conteggio del sistema. ENTRATA (IN)  $\boxed{\exists}$ o USCITA (OUT)  $\sqrt{2}$  vengono visualizzate sullo  $F_3$  $F7$ schermo del terminale e il simbolo corrispondente **viene visualizzato nell'angolo in basso a**  $F4$  $\sqrt{58}$ sinistra o a destra dello schermo. Il dispositivo è dotato di due stati di default:  $\sqrt{2}$  0  $\sqrt{E}$ . Se un dipendente arriva, deve solo assicurarsi ュ OK che la macchina sia impostata su  $\boxed{3}$  (IN), ed identificarsi. Se il dipendente esce, dovrà controllare che la macchina sia impostata su $\sqrt{2}$ e identificarsi. Utilizzando l'identificazione con le impronte digitali:  $\overline{O}$  14 selezionare  $\boxed{\exists}$  o  $\boxed{\text{E}}$ , e premere il dito sul lettore di impronte digitali. Utilizzando l'identificazione RFID: selezionare  $\boxed{\exists}$ o  $\sqrt{p}$ , e strisciare il badge/chiave davanti al lettore del terminale. Utilizzando l'identificazione con password: selezionare  $\boxed{\exists}$  o  $\boxed{\text{E}}$ , digitare l'ID utente, premere  $\boxed{\nabla K}$ , digitare la password e premere  $\overline{(\alpha)}$ 

Affinché il software possa calcolare correttamente le ore lavorate da un dipendente, il sistema necessita sia di un ENTRATA che un OUT (uscita). Il software necessita di una sequenza regolare di ENTRATA, USCITA, ENTRATA, USCITA .... al fine di poter calcolare correttamente le ore di lavoro. Gli utenti possono occasionalmente commettere errori quando timbrano il badge nel terminal orologio segnatempo; tali dati non corretti genereranno report non corretti.

Assicurarsi di controllare tutti i dati di conteggio di tempo sulla pagina CLOCK del software TA prima di generare qualsiasi rapporto. Nella pagina CLOCK, tutte le timbrature non corrette sono contrassegnate in rosso. Di seguito sono elencati gli errori più comuni ed i metodi per correggerli.

## 10.1. TIMBRATURA MANCANTE

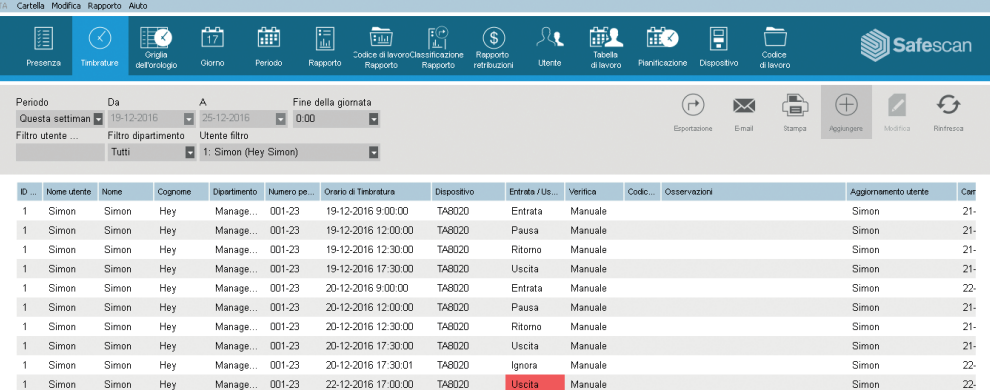

Il dipendente ha dimenticato di timbrare l'entrata o l'uscita nel terminal orologio.

Nell'esempio di cui sopra, vi è una timbratura in entrata mancante il 29/11. Poiché non c'è tempo d'entrata (IN), tutte le altre timbrature effettuate nello stesso giorno sono contrassegnate come non corrette...

Per correggere questo errore, è necessario aggiungere un orario d'entrata (CLOCK IN) per il dipendente in quel dato giorno. Fare clic sull'icona Aggiungi (+) sul lato superiore destro dello schermo. In alternativa, è possibile fare clic col tasto destro del mouse sulla lista delle timbrature e selezionare "Aggiungi orario di timbratura" nel menu a discesa. La finestra "Aggiungi orario di timbratura" si aprirà e sarà quindi possibile inserire tutte le informazioni della timbratura mancante.

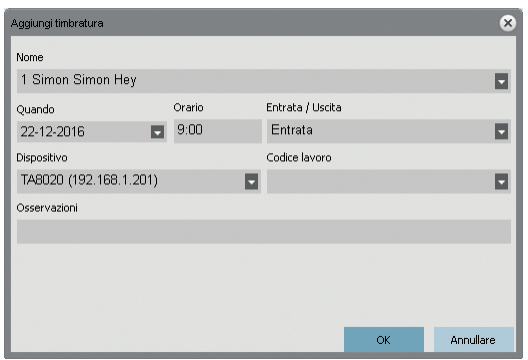

Assicurarsi di inserire la data, l'orario e lo stato ENTRATA / USCITA corretti. Cliccare su on

## 10.2 DOPPIA TIMBRATURA

Anche se i terminali Safescan TA hanno un sistema integrato per evitare il doppio conteggio, questo potrebbe sempre verificarsi a causa del sistema che non configurato o spento. In tal caso, un dipendente può essere in grado di timbrare l'entrata o l'uscita per due volte. Si prega di utilizzare le seguenti operazioni per correggere eventuali doppie timbrature:

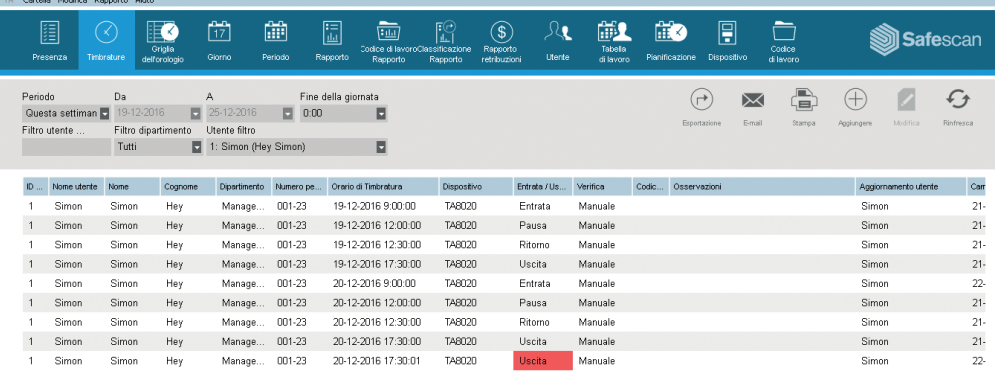

Nell'esempio precedente, il dipendente timbra l'entrata per due volte. Per correggere questo errore, il secondo conteggio di tempo deve essere ignorato. Fare clic col tasto destro del mouse sul secondo conteggio di tempo e, nel menu a discesa, selezionare "Cambia in Ignora".

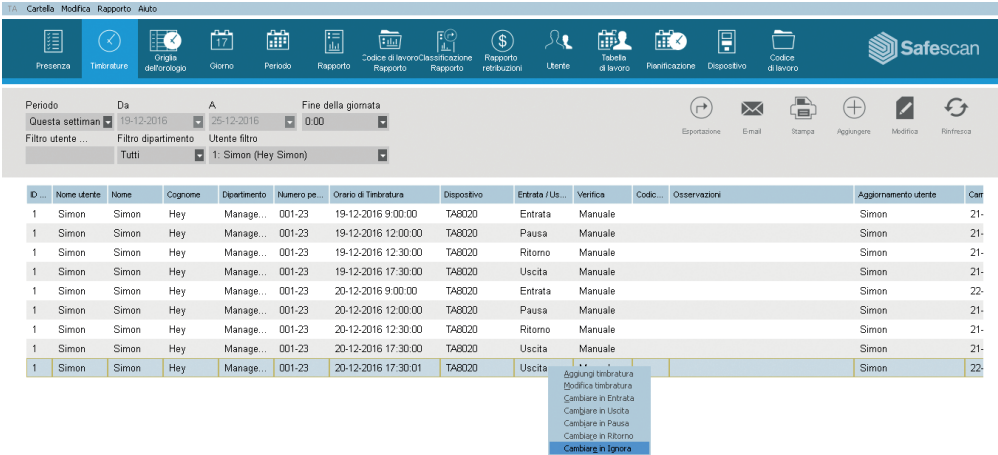

La sequenza di conteggio è ora corretta.

## 10.3 STATO TIMBRATURA NON CORRETTO ITALIANO

Se gli utenti non premono il pulsante Entrata (CLOCK IN) o Uscita (CLOCK OUT) e controllano il display per confermare la loro entrata o uscita, può accadere che timbrino il badge con uno stato non corretto. Per esempio, qualcuno che desidera timbrare l'uscita potrebbe invece timbrare accidentalmente l'entrata.

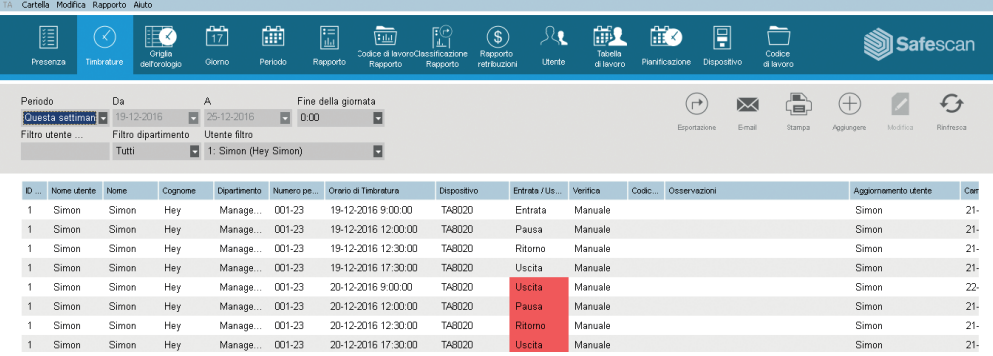

Al fine di risolvere questo problema, è necessario modificare lo stato ENTRATA / USCITA della timbratura. Fare doppio clic sulla timbratura errata. Comparirà un'altra finestra pop-up. In questa finestra, cambiare lo stato in/out inserendo il valore corretto. Cliccare su  $\overline{\phantom{a}}$ .

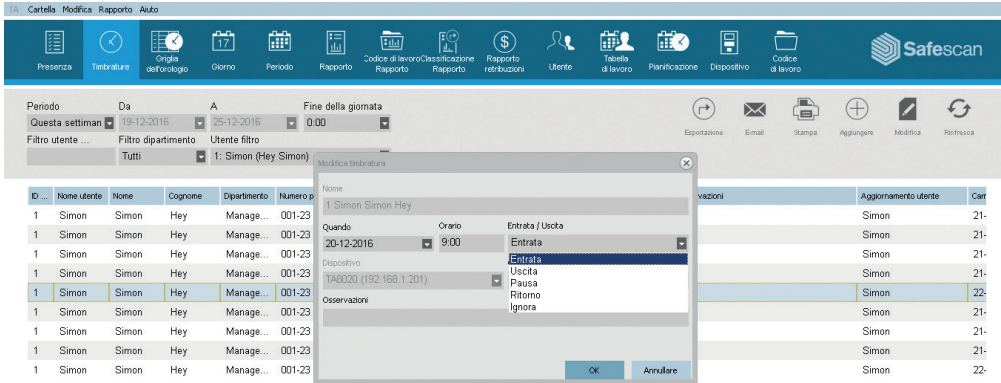

La sequenza di conteggio è ora corretta.

#### Safescan® is a registered trademark of Solid Control Holding B.V.

No part of this catalog may be reproduced in any form, by print, copy or in any other way without prior written permission of Solid Control Holding B.V. Solid Control Holding B.V. reserves all intellectual and industrial property rights such as any and all of their patent, trademark, design, manufacturing, reproduction, use and sales rights. All information in this manual is subject to change without prior notice. Solid Control Holding B.V. is not liable and/or responsible in any way for the information provided in this catalog. 17-001

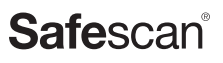

www.safescan.com info@safescan.com